## **Como emitir relatório de Débito e Crédito (Flex) no SiCom Web?**

Passo a Passo:

**Passo 1:** Logar no SiCom Web na Unidade Operacional desejada.

**Passo 2:** Acessar o **menu Relatórios**.

**Passo 3:** Clicar na **opção Relatório Débito/Crédito (Flex).**.

**Passo 4:** Monte o filtro desejado, escolhendo o período, vendedor e forma de agrupamento/modo, em seguida clique no **botão OK.**

## Resultado:

O sistema irá carregar o relatório conforme filtro montado.

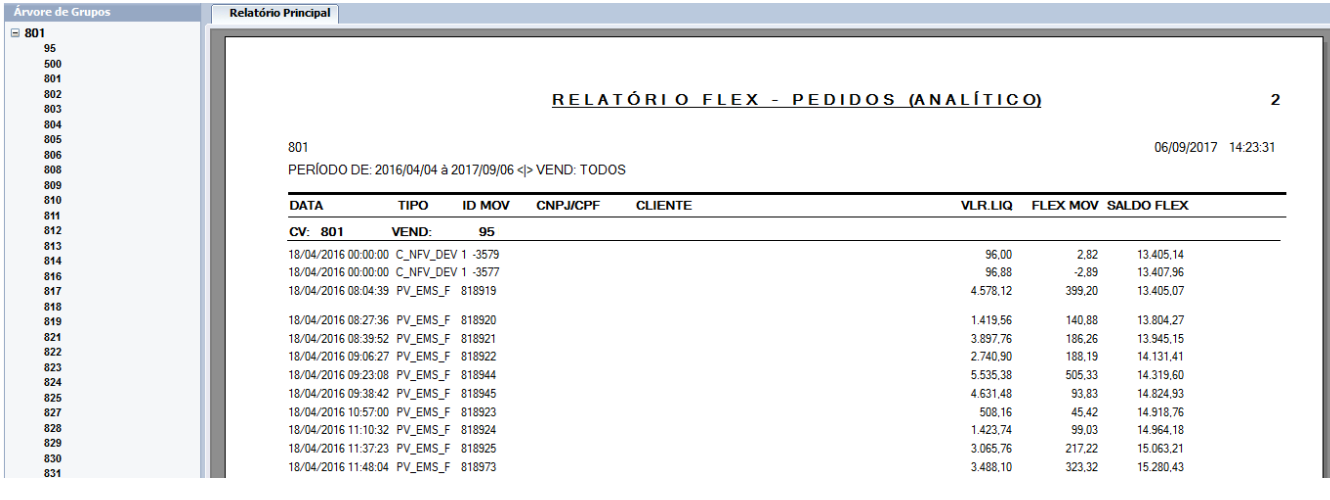

Ainda tem dúvidas? Nos [envie uma solicitação](http://suporte.maximasist.com.br/)